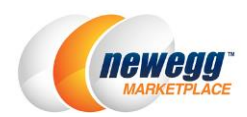

# Selling Used Items on Newegg Marketplace

**Newegg Marketplace sellers** are now able to sell used items. Listing your used items makes them accessible along with new ones to millions of Newegg customers, allowing customers to find the best product for them.

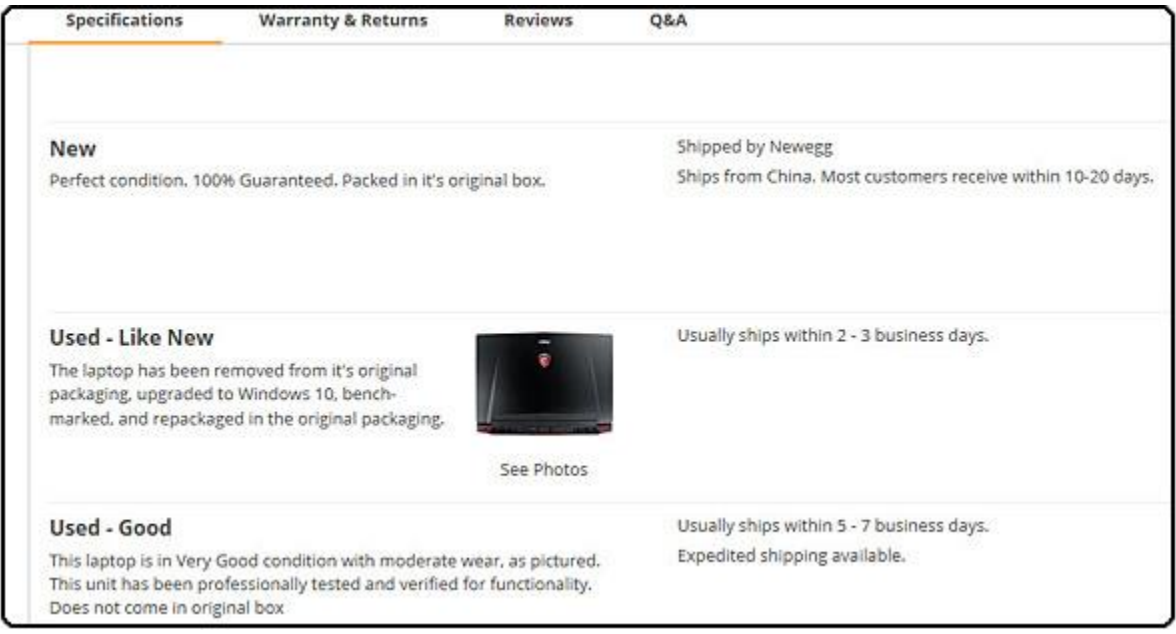

# How to Start

Follow the steps below to list used items

- [Select qualified product sub-category\(s\)](#page-0-0)
- [Specify return policy for used items \(optional\)](#page-0-1)
- [Specify the correct item condition](#page-2-0)
- **.** [Listing Items in used condition](#page-2-1)

## <span id="page-0-0"></span>Select Qualified Product Sub-category(s)

Not all product sub-categories are available for used items. Please contact your category managers to obtain the subcategory list before listing items with USED condition.

## <span id="page-0-1"></span>Specify Return Policy for Used Items (optional)

Dedicated return and refund policies can be specified for used items. You should provide detailed information such as default refund period, default replacement period, and if you withhold a fixed restocking fee from all refunds.

1. Go to **Seller Portal > Manage Account > Shipping Settings > Step 3: Return Policy and Info**.

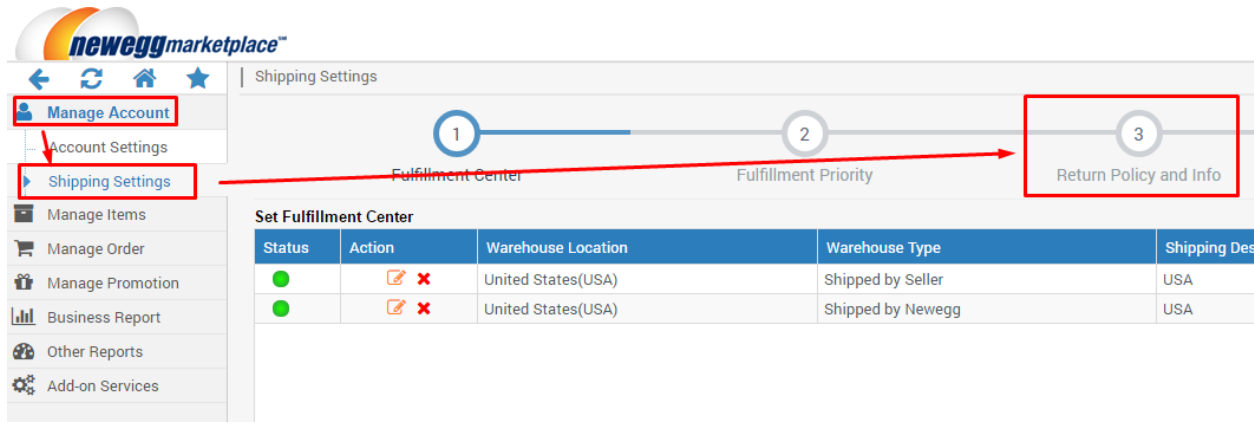

#### 2. Under the policy section, select the tab of "**Set Individual Return Policy for Used Items"**.

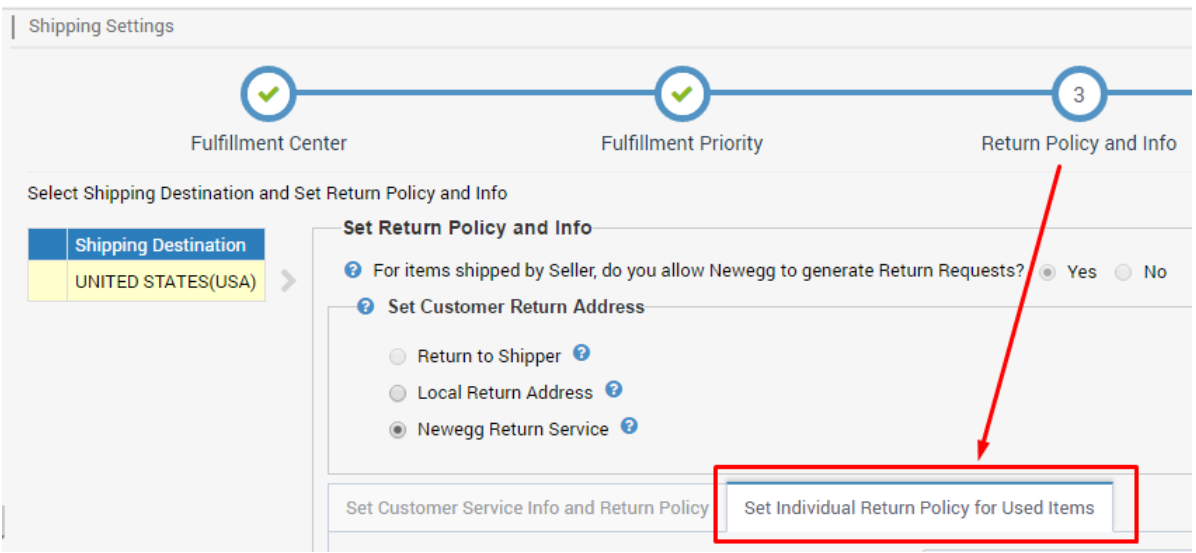

3. Select the correct values that meet your business requirement.

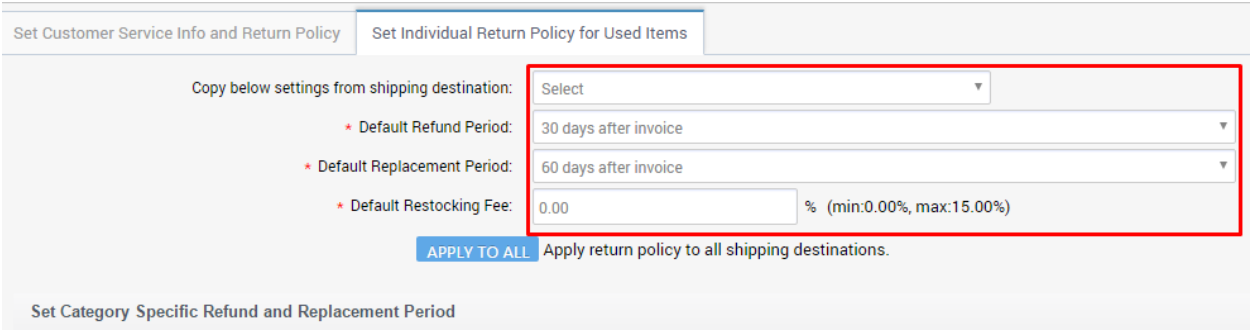

4. You can also specify the return period on sub-category levels in case they are different.

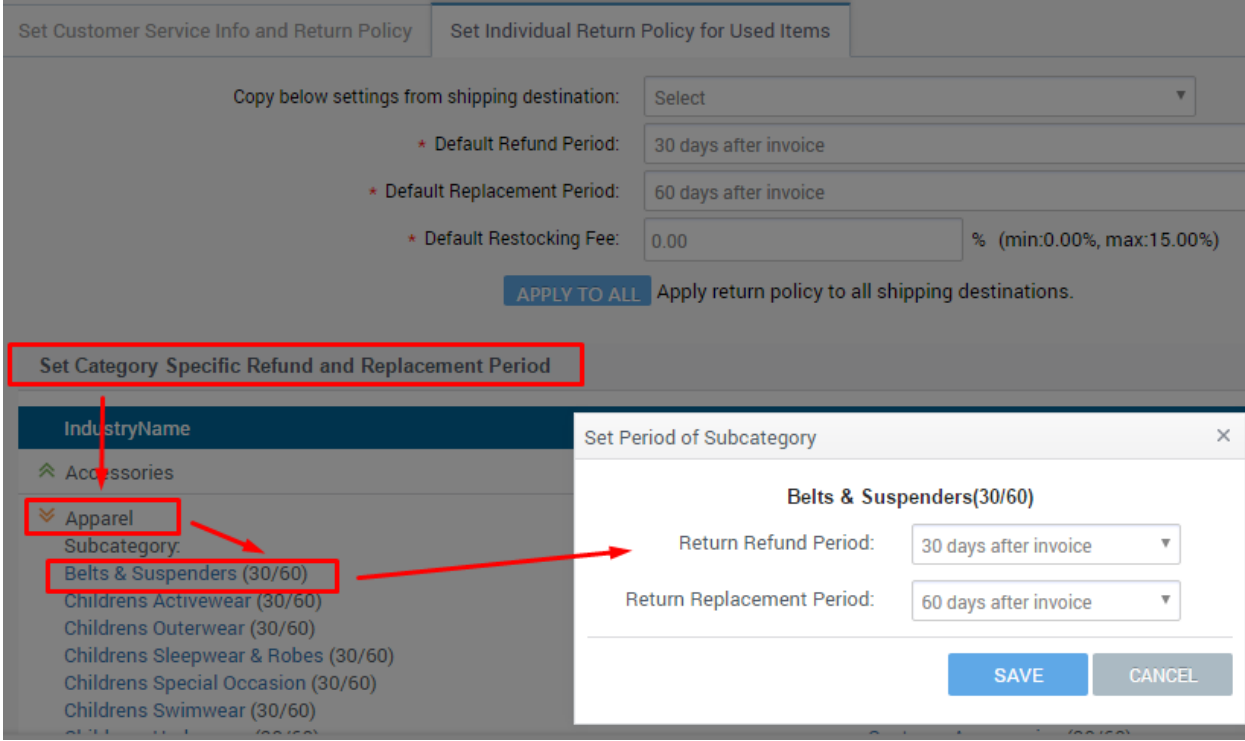

#### 5. Click **Next** two times then **Save** to complete.

## <span id="page-2-0"></span>Specify Correct Item Condition

Identifying the correct condition to each item you list on Newegg.com is an essential step for providing a great shopping experience.

When customers view a product page, they see a general product description along with a set of buying choices. Listings are displayed on the "**Also Available**" section for each product and are grouped to allow customers to select desired item by condition or price.

The following condition types are available:

- **New:** The product is brand-new and has never been used. It is in manufacturer original packaging, which has not been opened.
- **Refurbished:** The product has been professionally inspected, cleaned, and repaired to meet manufacturer specifications. The manufacturer's or refurbisher's warranty must apply. **(NOTE: No used item can be created under Refurbished items)**
- **Used- Like New:** An apparently untouched item in perfect condition. There are absolutely no signs of wear on the item or its packaging. Instructions are included.
- **Used- Very Good:** item that has seen limited use but remains in great condition.
- **Used- Good:** The item shows wear from consistent use, but it remains in good condition and works perfectly.
- **Used- Acceptable:** The item is fairly worn but continues to work perfectly. Signs of wear can include aesthetic issues such as scratches, dents, and worn corners.

## <span id="page-2-1"></span>Listing Items in Used Condition

View the following to get started:

- [Step-by-step using Seller Portal](#page-3-0)
- [Batch listing using data feed](#page-9-0)

#### <span id="page-3-0"></span>Step-by-step using Seller Portal

- [Creating items that already exist on Newegg.com](#page-3-1)
- [Creating brand new listings](#page-5-0)

#### <span id="page-3-1"></span>Creating Items That Already Exist on Newegg.com

**1.** Access **Seller Portal** then open "**Manage Items > Item Creation"**. Search for existing item using "**Or, Find it on Newegg"**. This will create an item that already exists on Newegg's website. Simply click on Search after entering the item you are looking for.

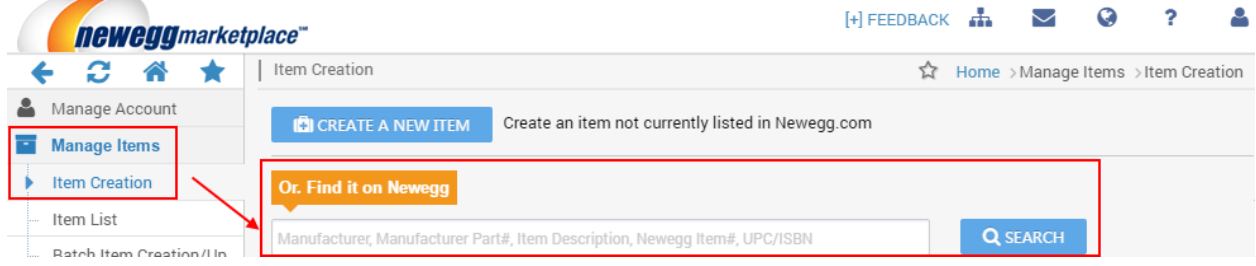

**2.** Once you find the item you wish to sell, simply click the "**Sell This"** button for going to item details. If the "**Sell This"** button isgrayed out, the category for the item is not open for your account. You will need to contact your Newegg category manager, if you do not know who your category manager is, contact [datafeeds@newegg.com](mailto:datafeeds@newegg.com)</u> for help directing you to your Newegg category manager.

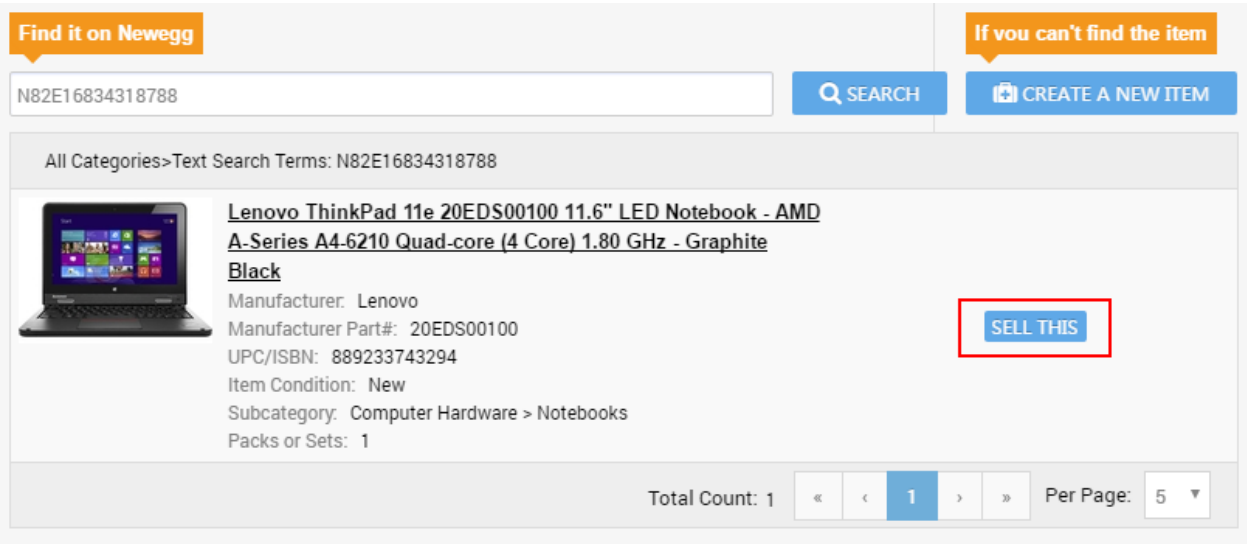

**3.** In the "**Basic Information"** section, select the condition value from the drop-down menu of "**Item Condition"**.

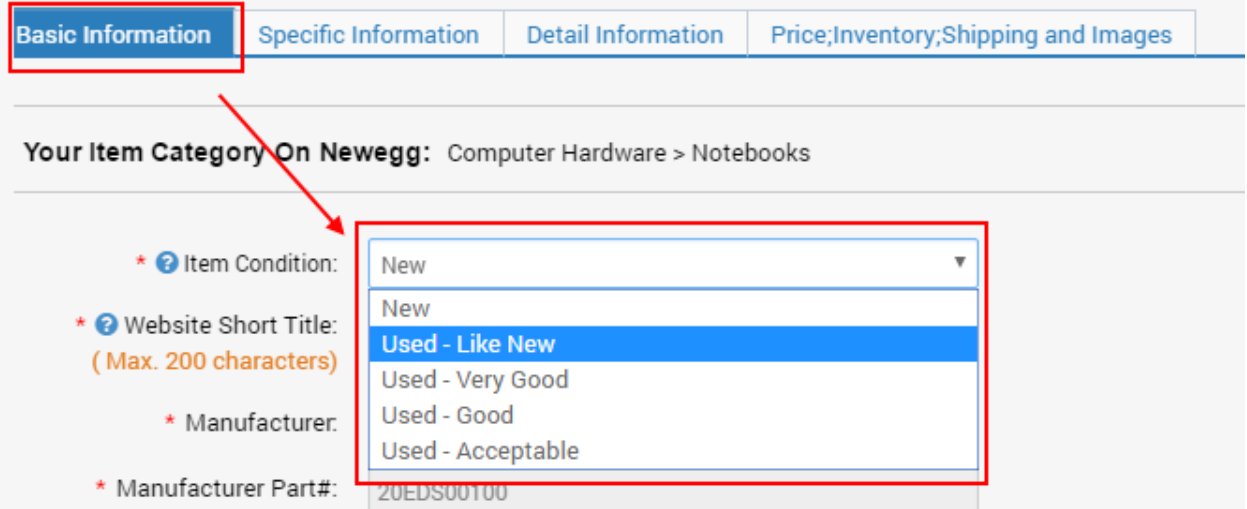

**4.** Enter the comments that describe the condition of your item, optional.

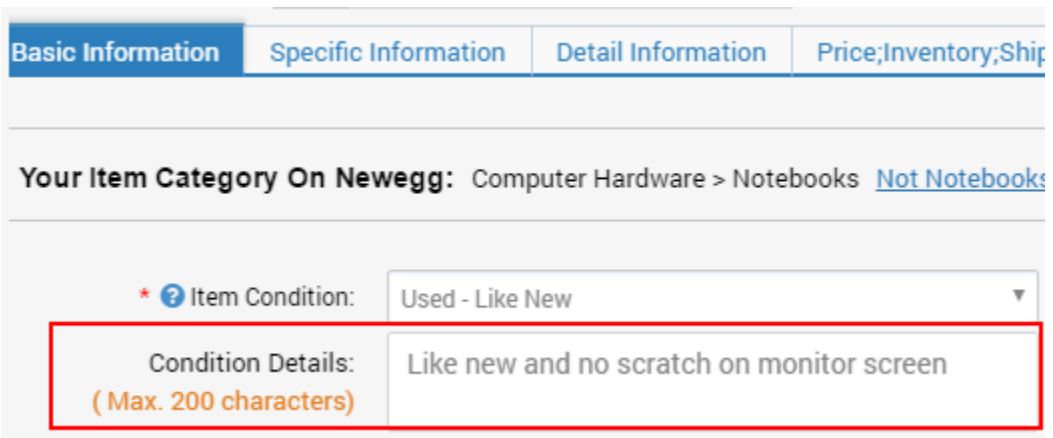

**5.** In the "**Price;Inventory;Shipping and Images"** section, you can upload images to help describe the items you are selling. You have the option to upload up to 6 images to display your items.

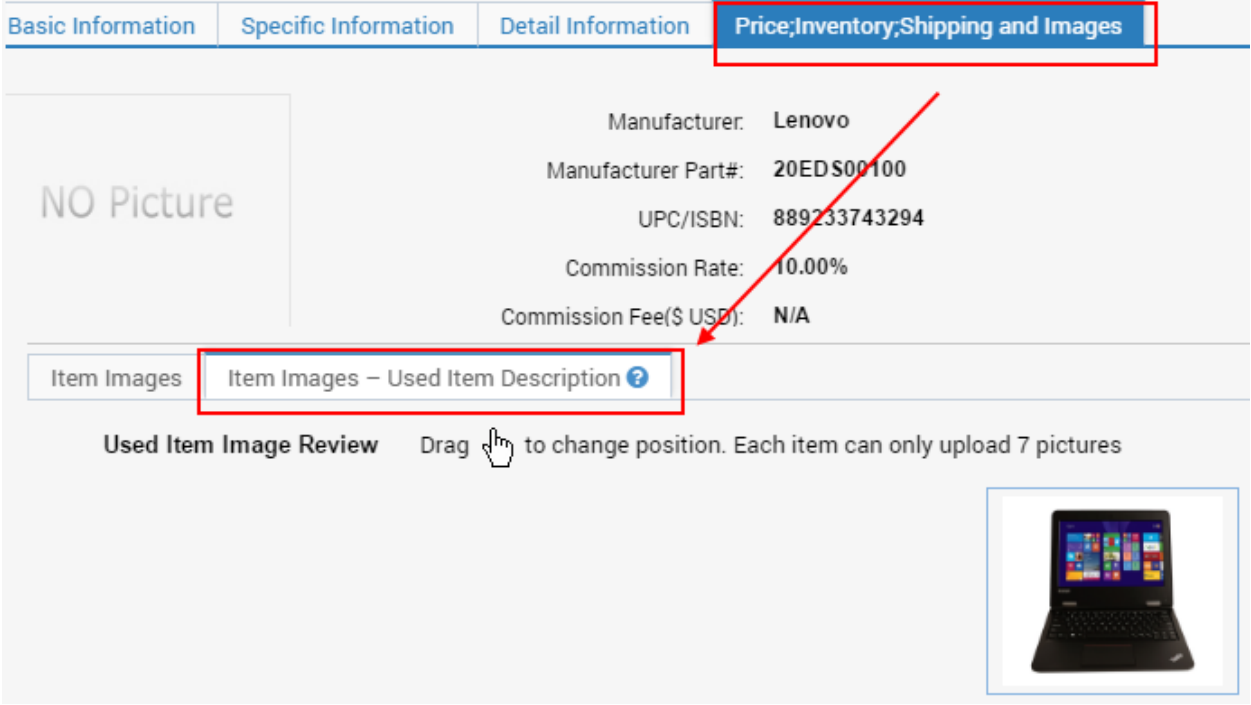

#### **6.** Set **price and inventory**, and select a proper **shipping method**.

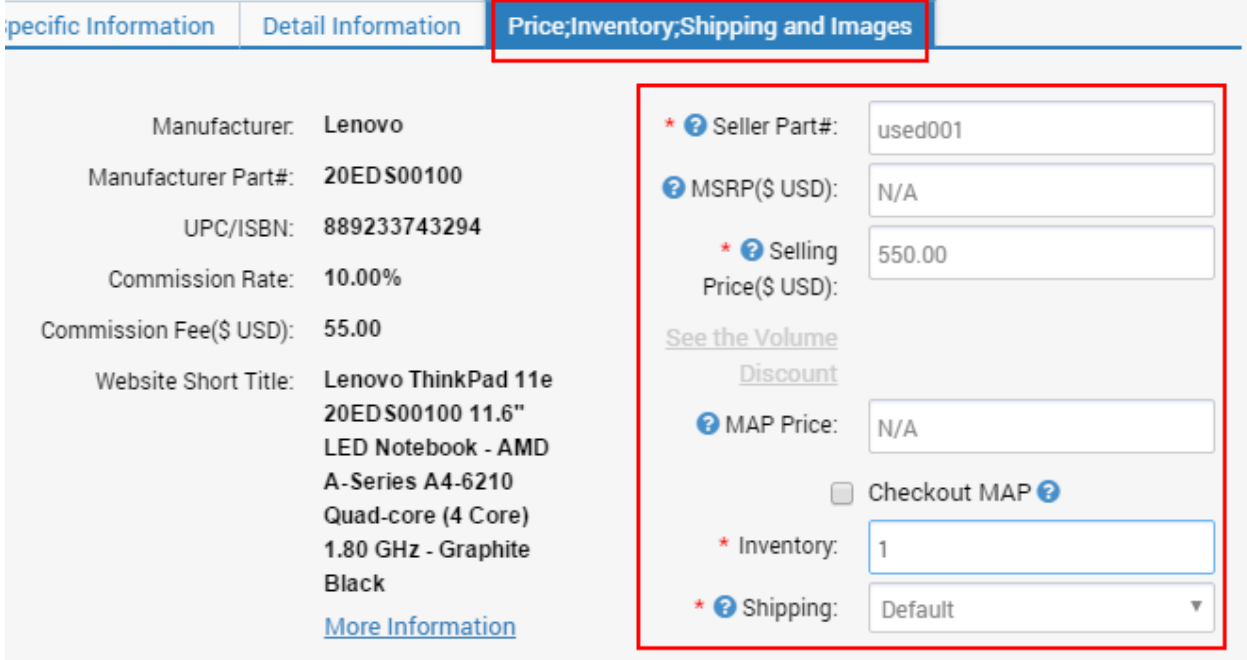

- **7.** Carefully review the information entered to ensure it is correct. Please note that item condition cannot be edited once an item is created.
- **8.** Click "**Submit"** to complete.

#### <span id="page-5-0"></span>Creating Brand New listings

**1.** Access **Seller Portal** then open **Manage Items > Item Creation**. Click "**Create a New Item"** to create a new listing on Neweg.com.

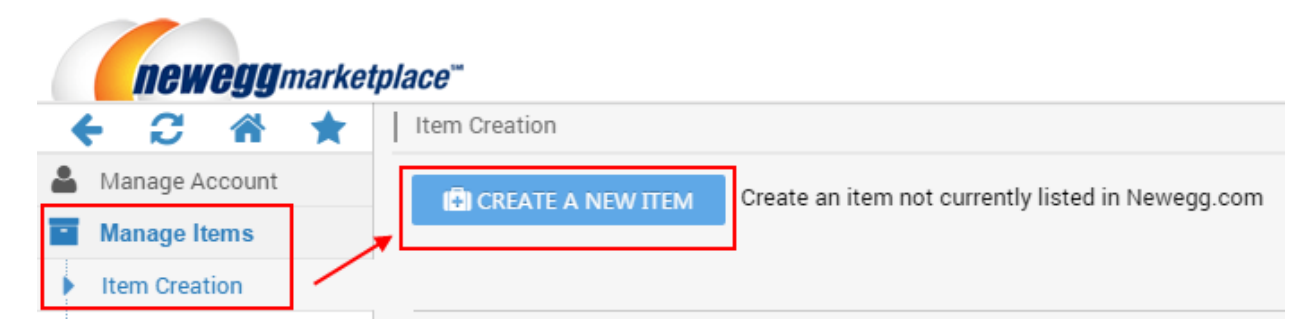

**2.** Select the **correct industry** and **sub-category** for your item.

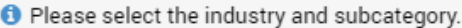

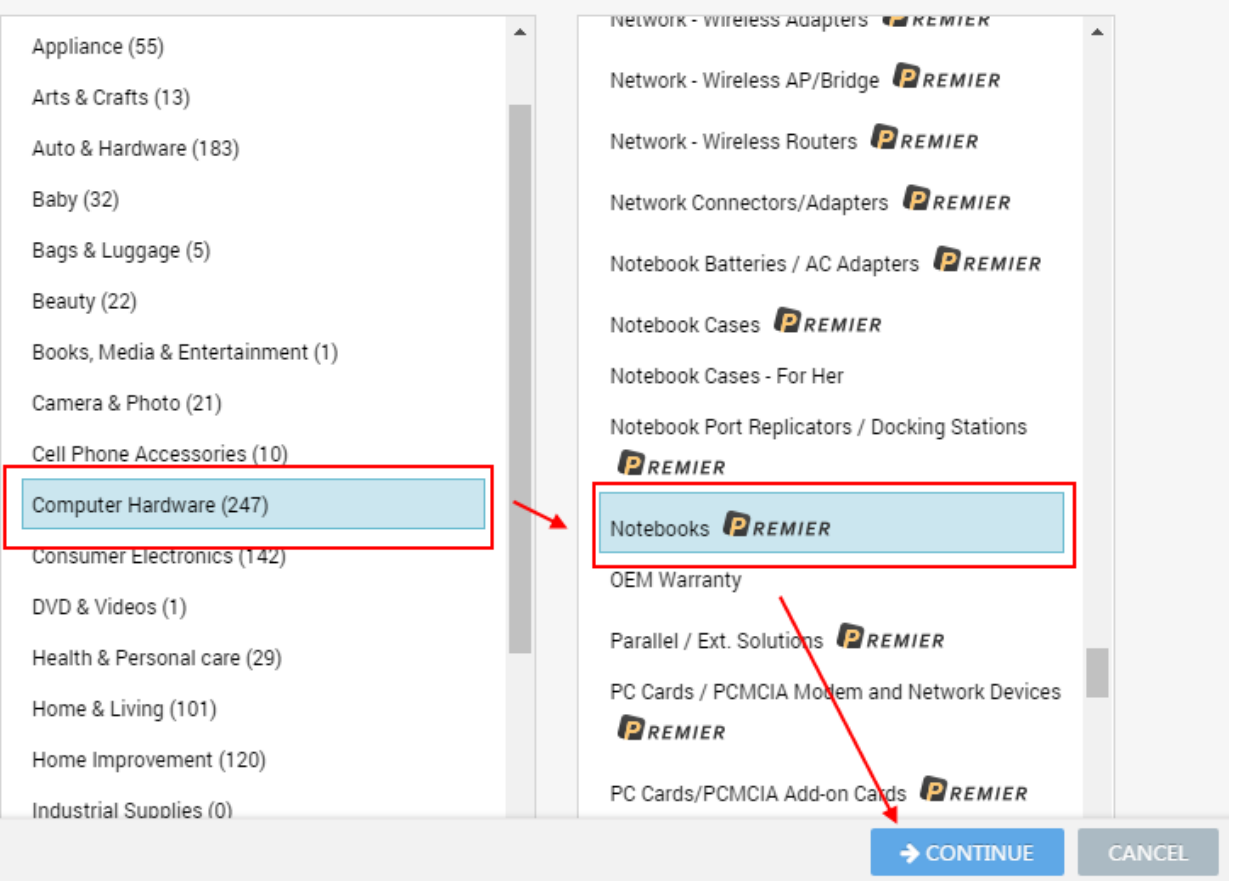

**3.** On the "**Basic Information"** section, select the condition value from the drop-down menu of "**Item Condition"**.

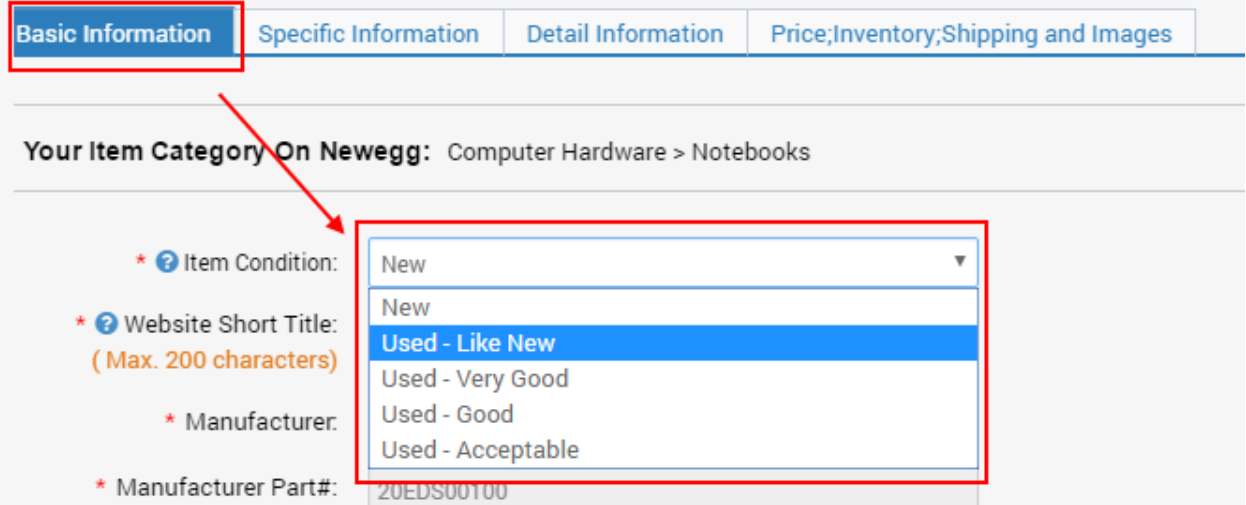

**4.** Enter the comments that describe the condition of your item, optional.

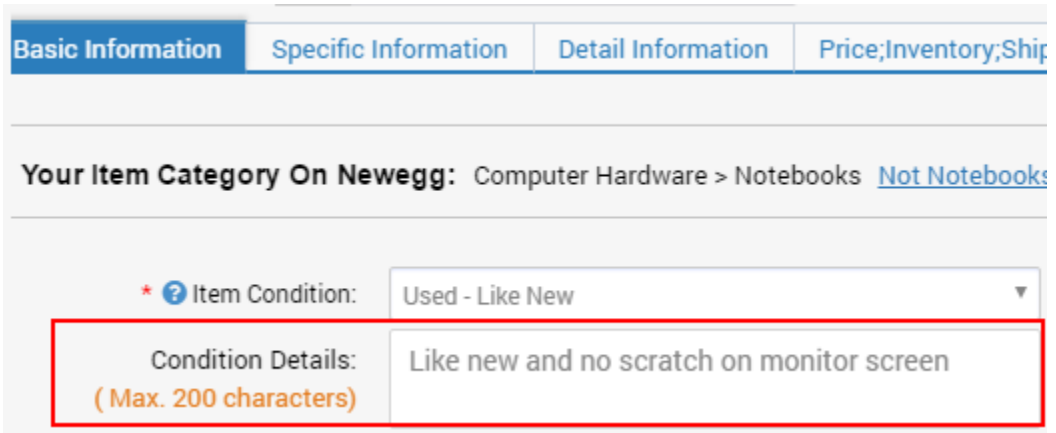

**5.** Enter the Website Short Title for your item. **Please note: the Website Short Title is designed for new item only. Please do not fill in any used condition related keywords**.

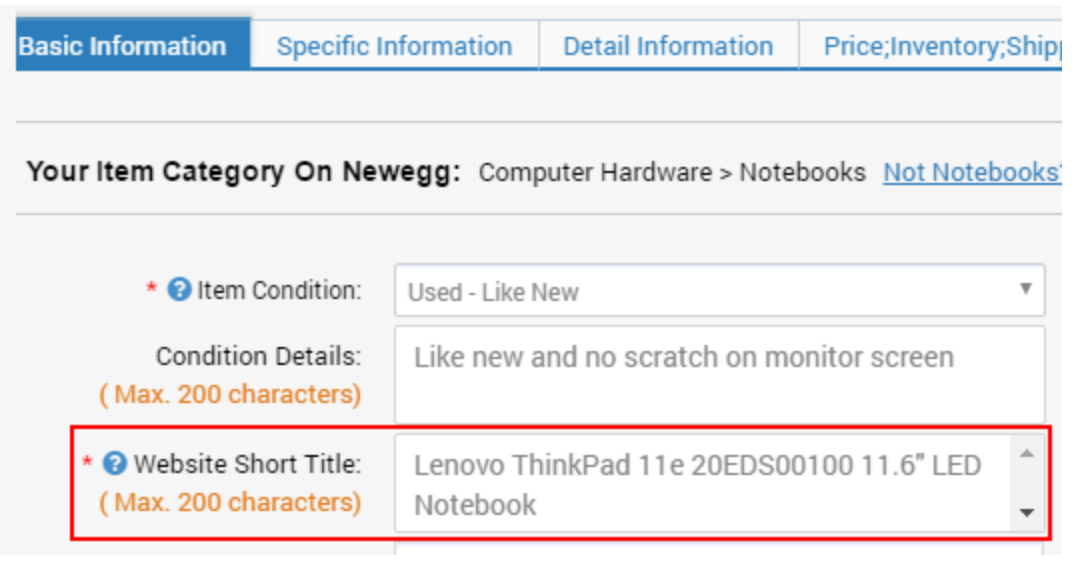

**6.** Fill in the Specific Information for your item. **Please note: the "Bullet Description" and "Product Description" are designed for new items only. Please do not fill in any used condition related information.**

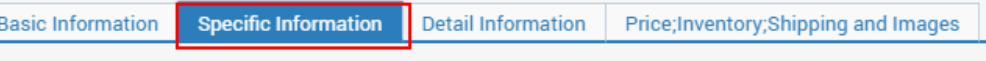

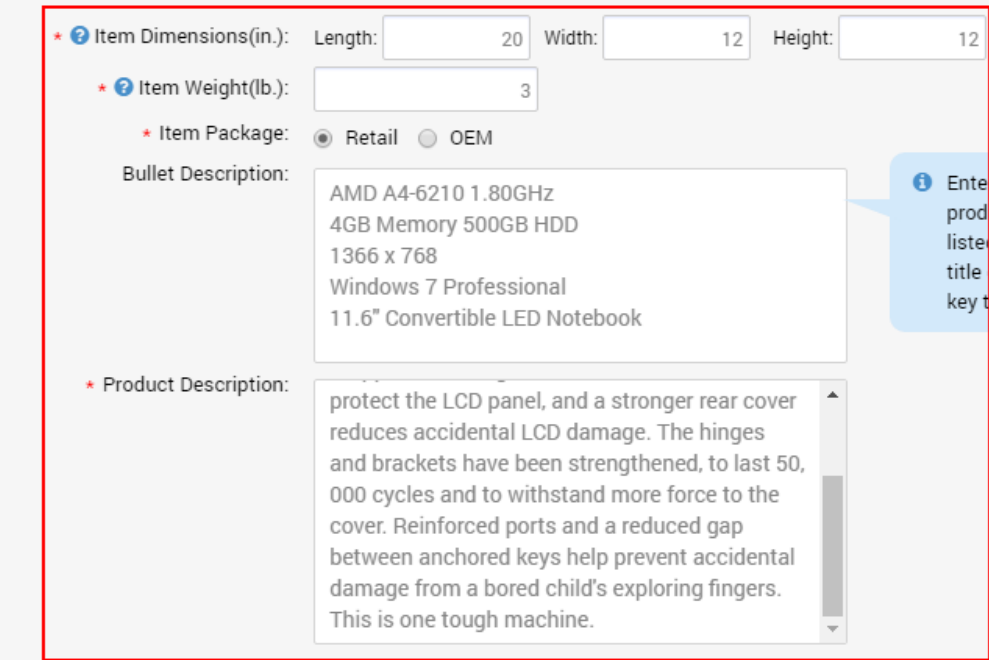

**7. "Detail Information"** - in this section if the fields do not have values you need you will need to contact our Newegg content team at **[mktp.content@newegg.com](mailto:mktp.content@newegg.com)** to add the values.

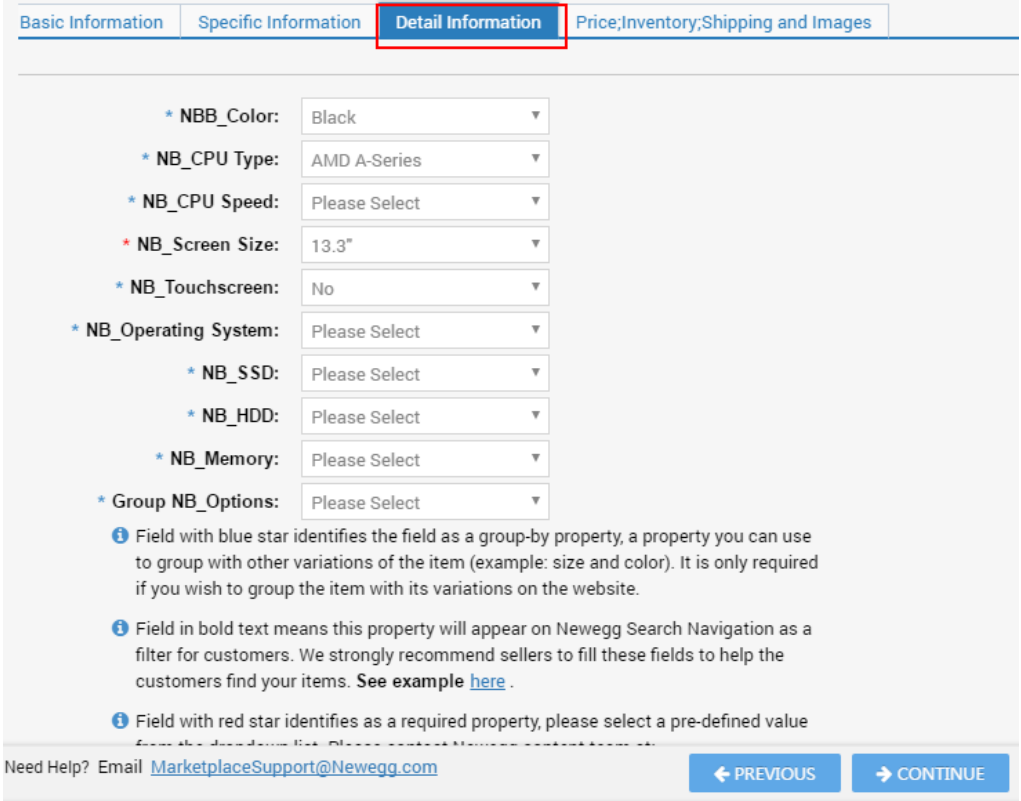

**8.** On the "**Price;inventory;Shipping and Images"** section, you can upload images to help describe the items you are selling. You can upload up to 6 images to display your items, optional**. Please note: the "Item Images" is designed for new items only. Please do not upload used condition related images.**

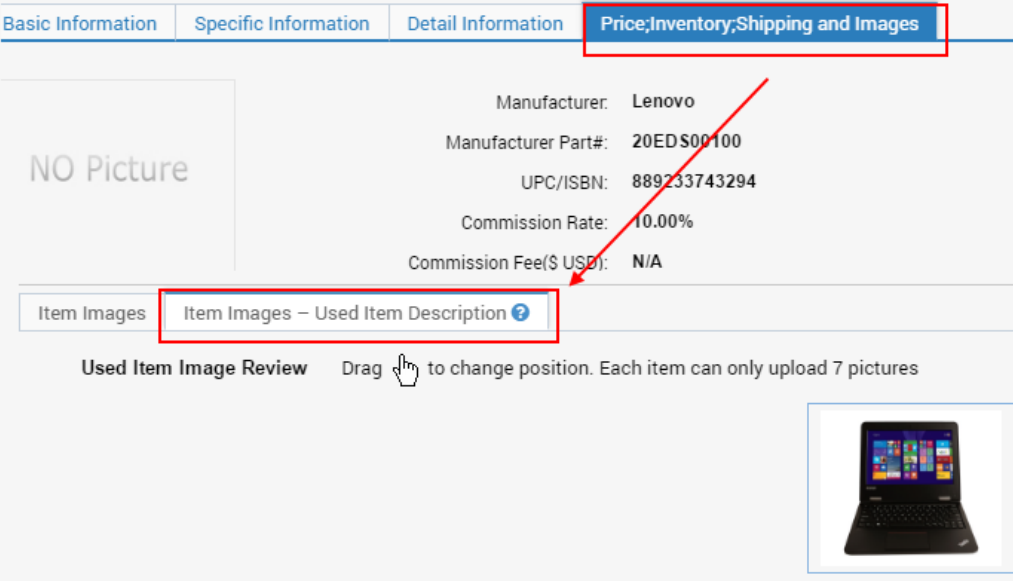

**9.** Set **price and inventory**, and select a proper **shipping method**.

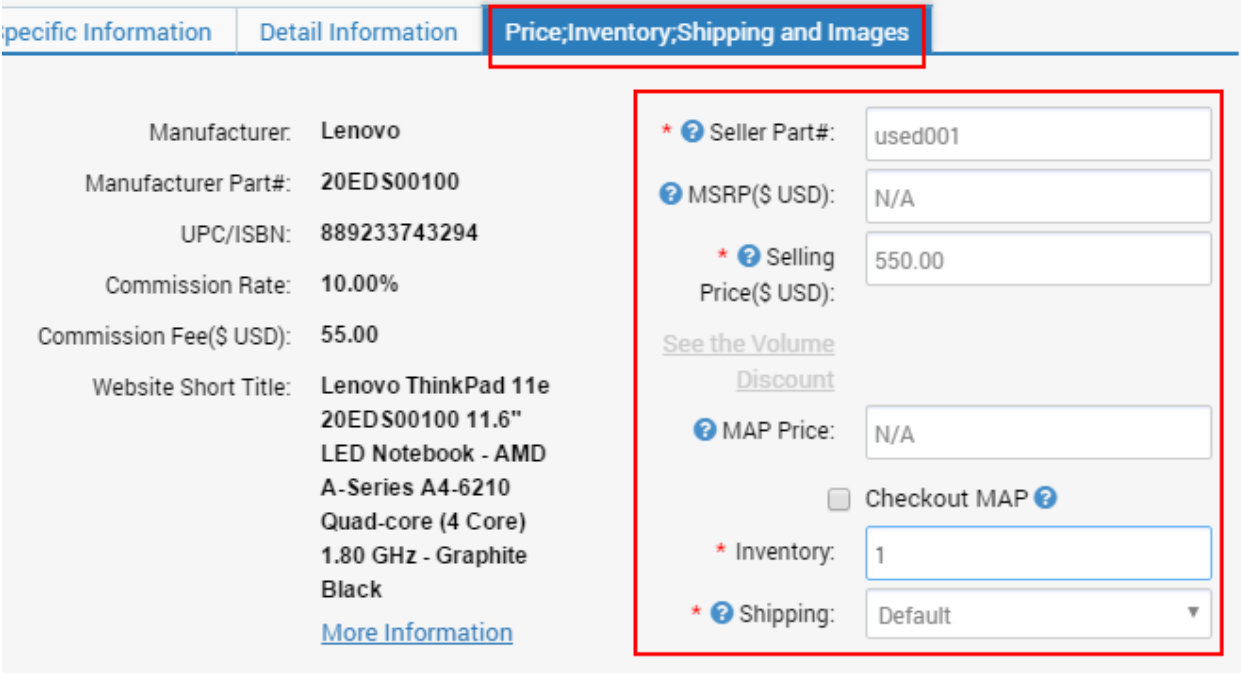

- **10.** Carefully ensure that the information entered is correct. Please note that item condition cannot be edited once an item is created.
- **11.** Click "**Submit"** to complete.

#### <span id="page-9-0"></span>Batch Listing Using Data Feed

You can create your listings in bulk using the item creation templates. Regardless of the data feed format you decide to use (xls, csv, txt, xml), it is highly suggested to download the template in the MS Excel (xls) format. The Excel Template contains valuable information you will need to properly fill out the data feed.

Different templates are available:

**•** Creating items t[hat already exist on Newegg.com](#page-10-0)

[Creating brand new listings](#page-12-0)

<span id="page-10-0"></span>Creating items that already exist on Newegg.com, data feed template 2.0:

- **1.** Go to **Seller Portal > Manage items > Batch Item Creation/Update**
- 2. Select the "**Download File Template"** tab

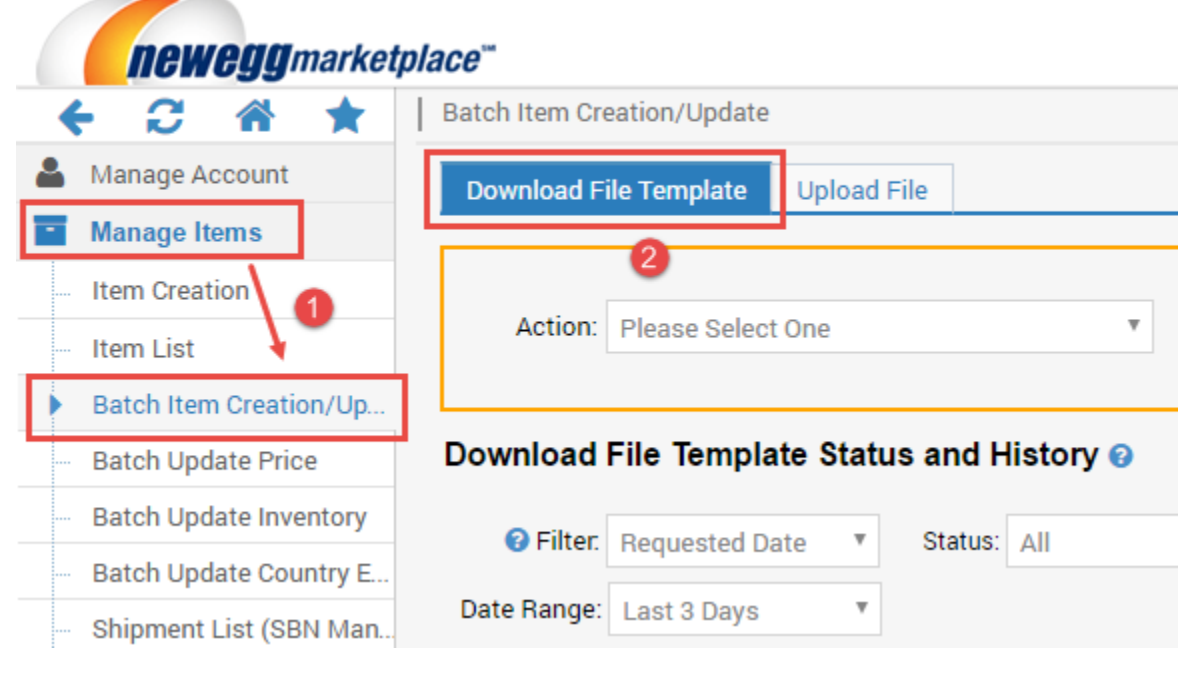

3. Select the correct Action: "**Batch Item creation"** from the drop-down menu

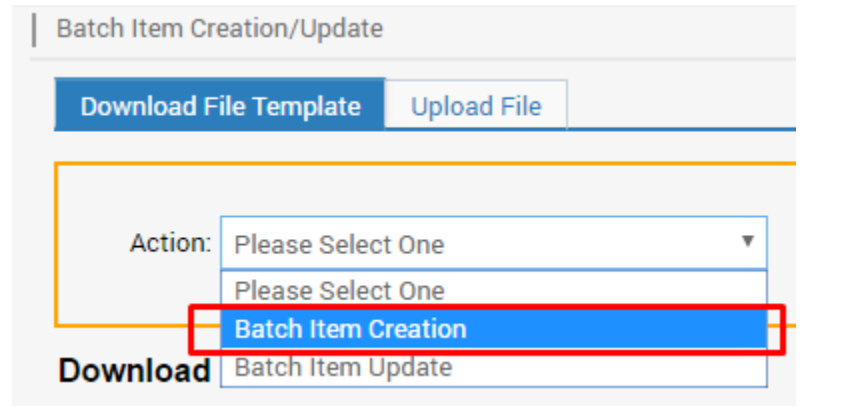

- **4.** Check the option "**Create items that exist on Newegg"**
- **5.** Select the correct template file format from the drop-down menu
- 6. Click "**Download File Template"** to download the template.

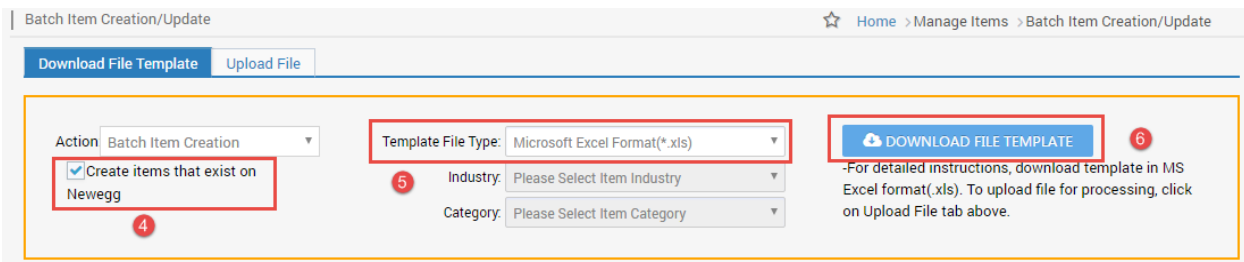

- **7.** Populate data feed with item related information.
- **8.** Save your work after completely populating the data feed. You are now ready to upload your data feed.
- **9.** To upload the data feed file:
	- **(a)** Go to **Seller Portal > Manage items > Batch Item Creation/Update**
	- **(b)** Click on the "**Upload File"** tab
	- (c) Click the "**Select files…"** button. Search the data feed file located in your computer.

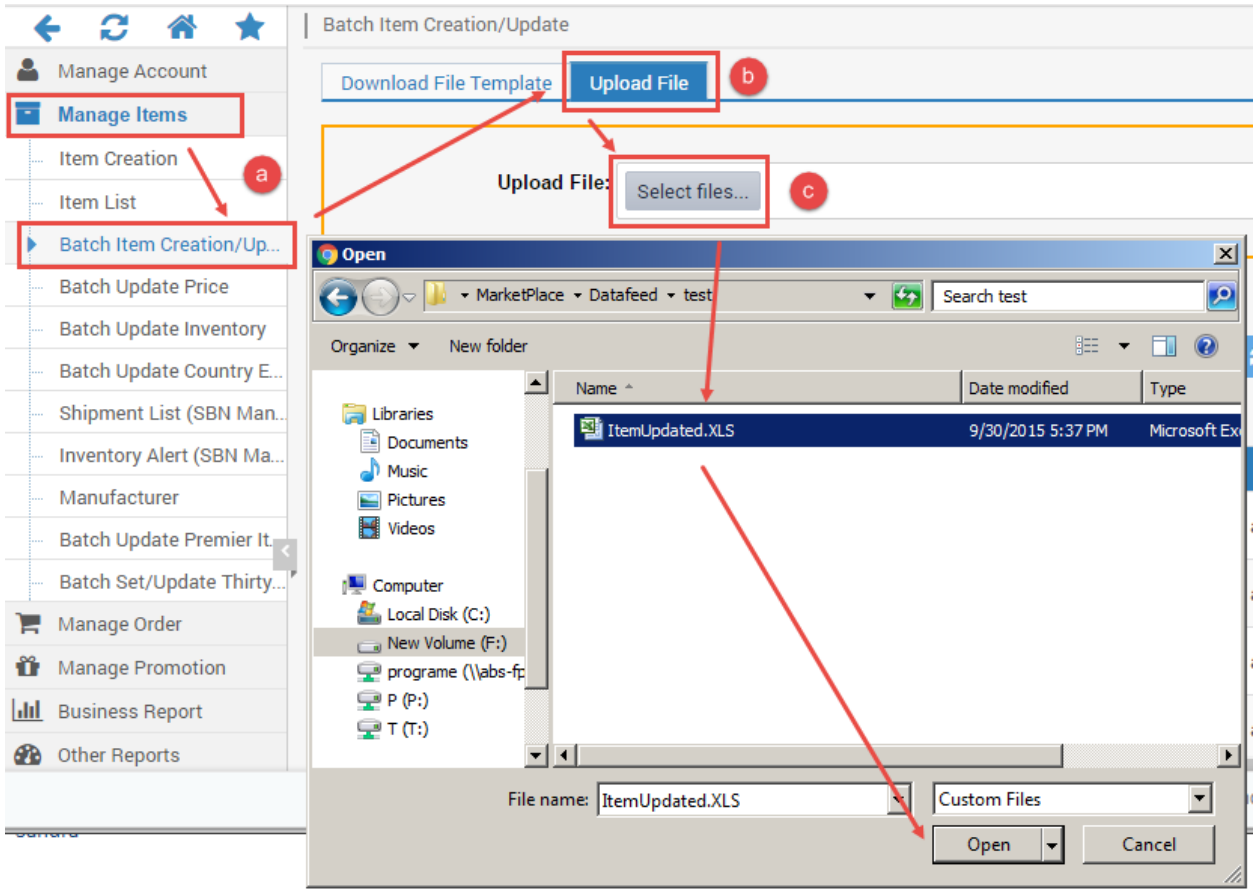

(d) Once you have located the file, click **UPLOAD FILES** button.

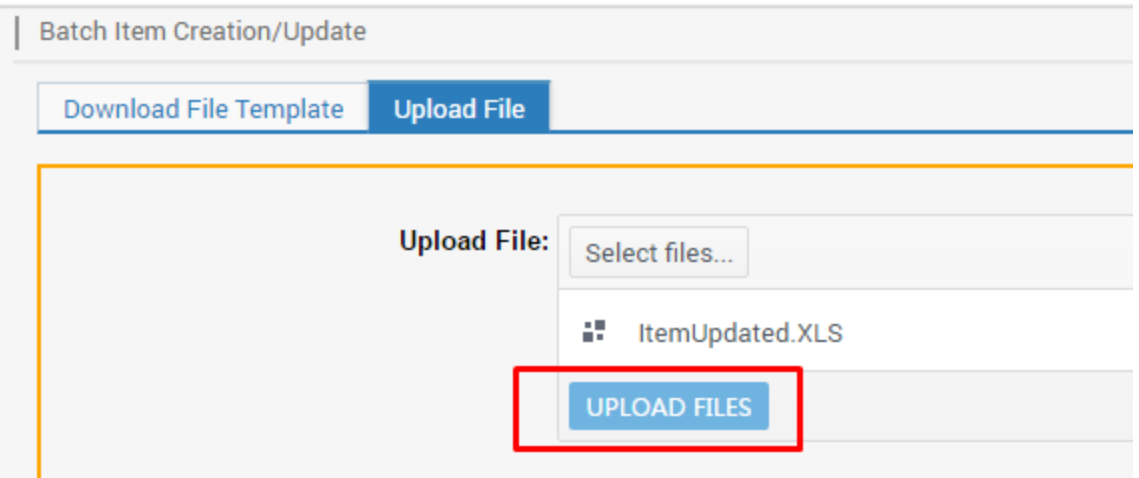

(e) You can check feed status under **"Uploaded File Status and History"**. **Please note: processing times may vary depending on size and number of data feeds in process queue.**

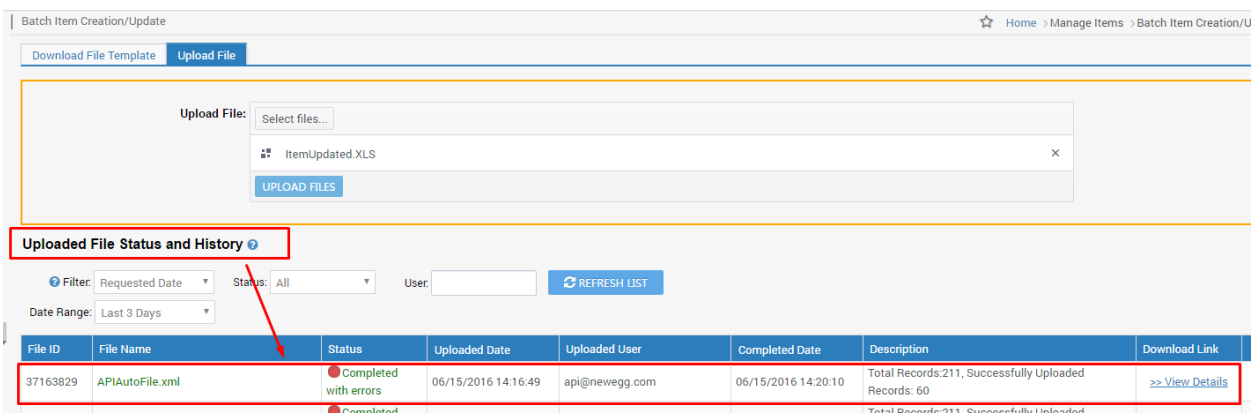

#### <span id="page-12-0"></span>Creating brand new listings, data feed template 1.0:

 $\overline{\phantom{a}}$ 

**1.** Go to **Seller Portal > Manage items > Batch Item Creation/Update**

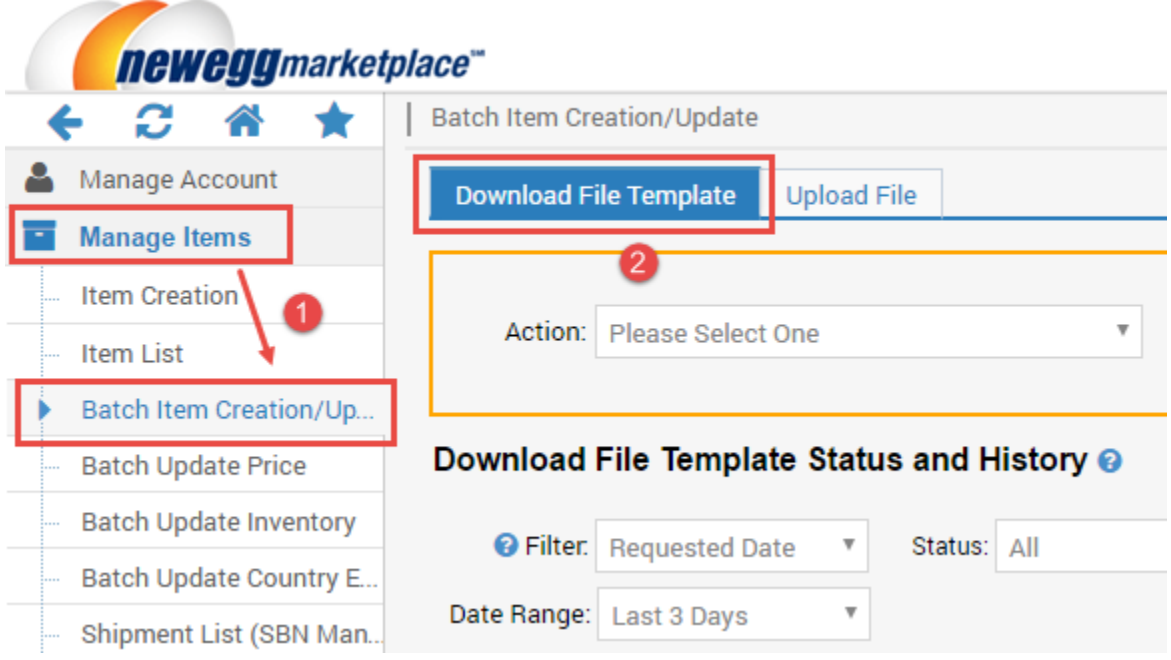

- **2.** Select the "**Download File Template"** tab
- **3.** Select the correct Action: "**Batch Item Creation"** from the drop-down menu
- **4.** Select the correct template File Format from the drop-down menu.
- **5.** Select the correct industry and related sub-category
- 6. Click "**Download File Template"** to download the template.

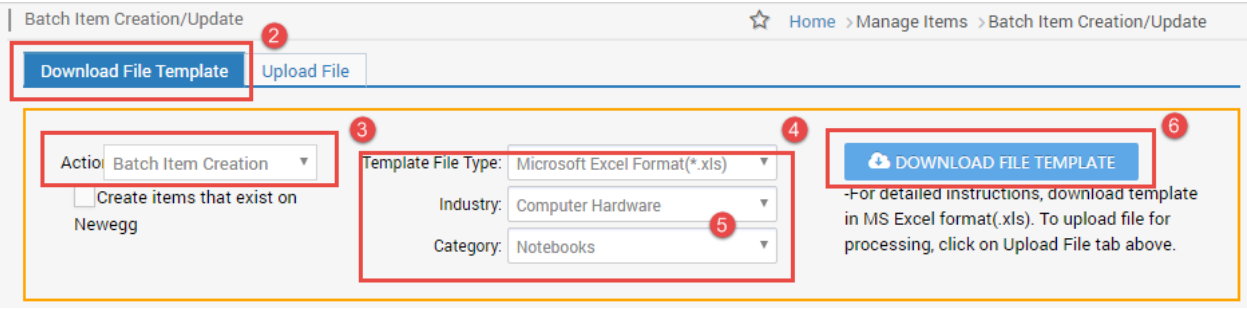

- **7.** Populate the data feed with related item information. **Please note:**
	- **The Website Short Title is designed for new items only. Please do not fill in any used condition related keywords.**
	- **The "Bullet Description" and "Product Description" are designed for new items only. Please do not fill in any used condition related information.**
	- **The "Item Images" is designed for new items only. Please do not upload used condition related images.**
- **8.** Save your work after complete populating the data feed. You are now ready to upload your data feed.
- **9.** To upload the data feed file:
	- **(a)** Go to Seller Portal > Manage items > Batch Item Creation/Update
	- (b) Click on the "**Upload File"** tab
	- (c) Click the "**Select files…"** button. Search the data feed file located in your computer.

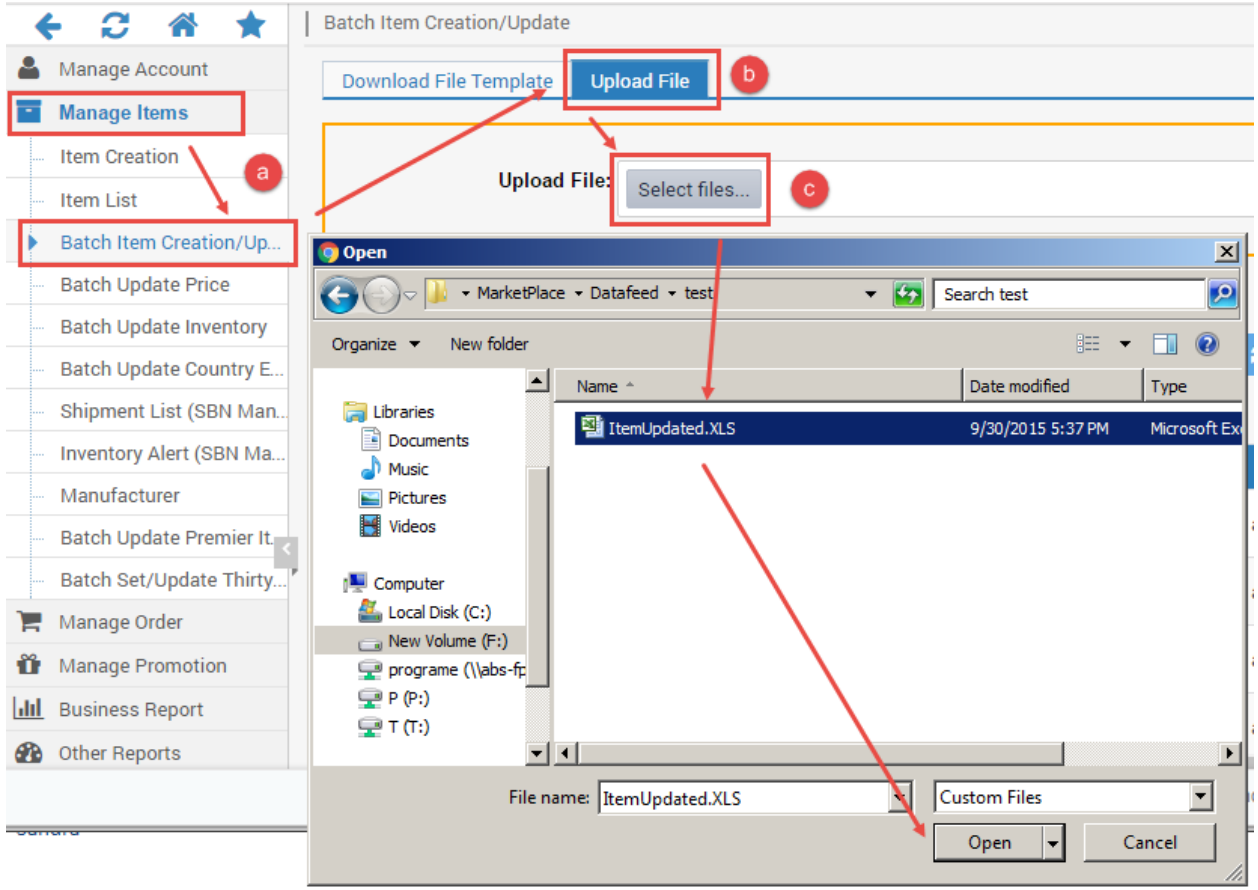

(d) Once you have located the file, click "**UPLOAD FILES"** button.

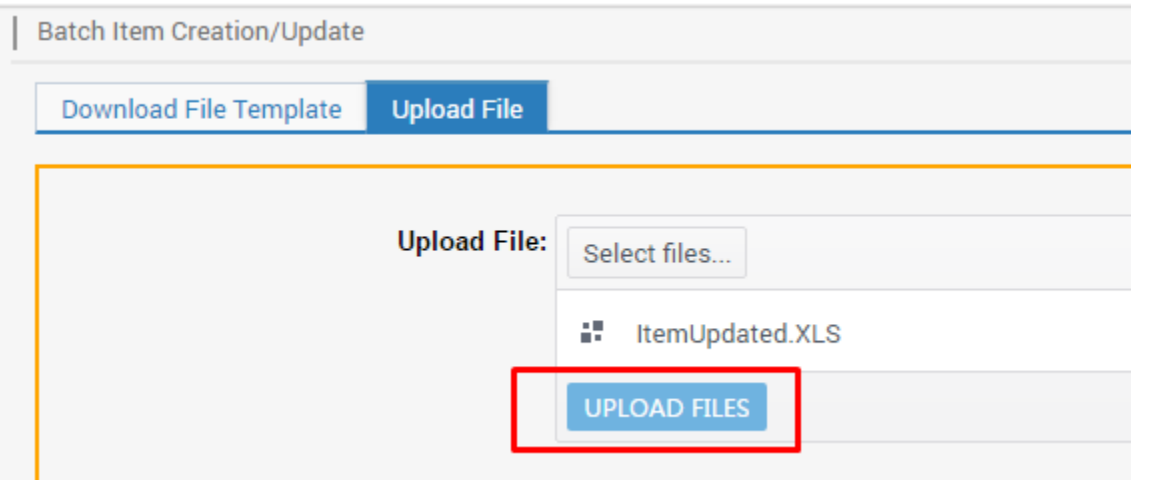

(e) You can check feed status under "**Uploaded File Status and History"**. **Please note: processing times may vary depending on size and number of data feeds in process queue.**

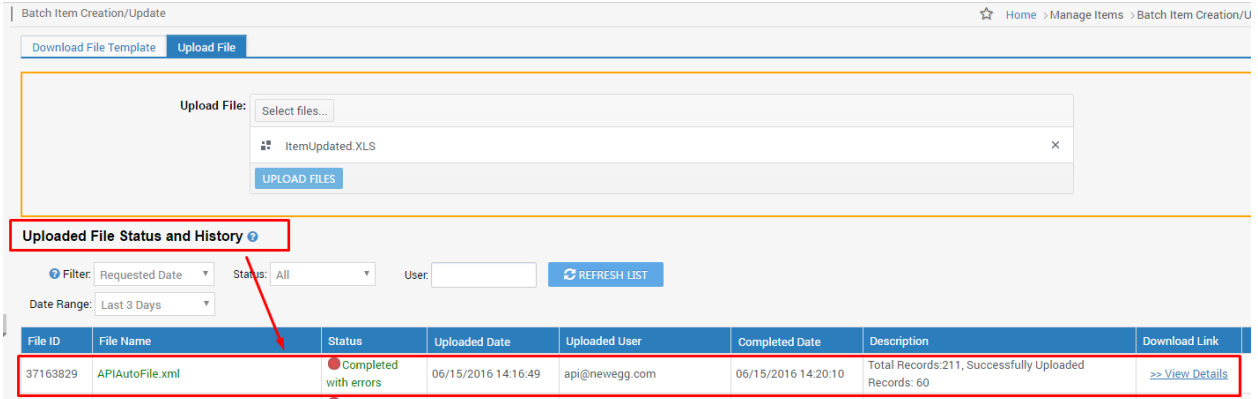

**10.** To upload the data feed using API Service, please download the latest API development guide for the details: **[https://sellerportal.newegg.com/Guideline/Newegg\\_Marketplace\\_API\\_DeveloperGuide.zip](https://sellerportal.newegg.com/Guideline/Newegg_Marketplace_API_DeveloperGuide.zip)**

## **Contact Us**

For technical questions, please email us a[t datafeeds@newegg.com](mailto:datafeeds@newegg.com) For general questions, please reach out to your Category Manager or email us at [marketplacesupport@newegg.com](mailto:marketplacesupport@newegg.com)